2015.6.4

# Guide2-5 知の市場共通受講システム 使用説明書 (応募者用)

#### 1.はじめに

 共通受講システムの受講者ログイン画面はパソコン環境の設定によっては表示されないことが ある。共通受講システムの利用には、パソコン上で動作する Google Chrome (Google)、Internet Explorer(Microsoft)、Firefox(Mozilla)のブラウザが必要である。またタブレットやスマートフォ ン上のブラウザやパソコン上の他のブラウザでは機能しない。

## 2.受講者登録

1) 受講者登録は、知の市場ホームページ <http://www.chinoichiba.org/> の「受講者登録(共通受 講システム)」ページの<mark>受講者登録</mark>をクリックして行う。

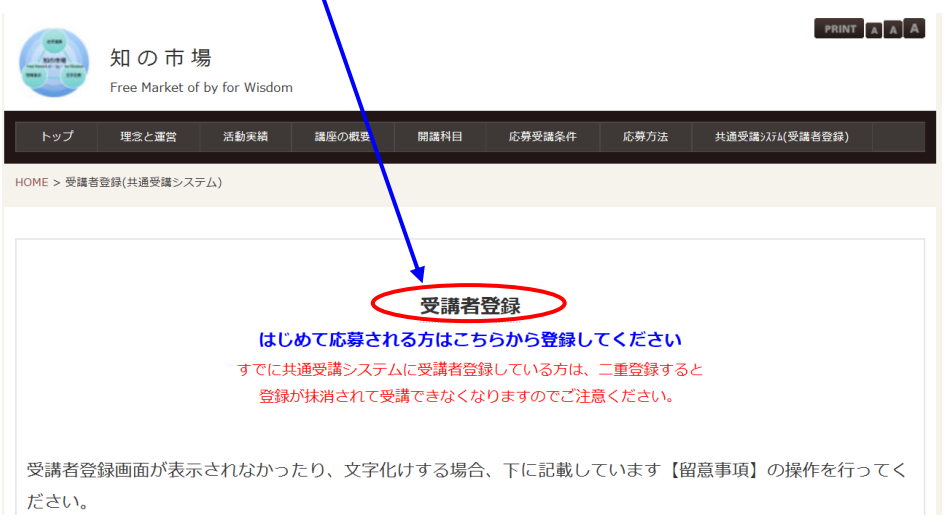

2) 確認画面

確認画面が表示されるので、内容を確認して了承し、承知した場合に Yes を選択する。

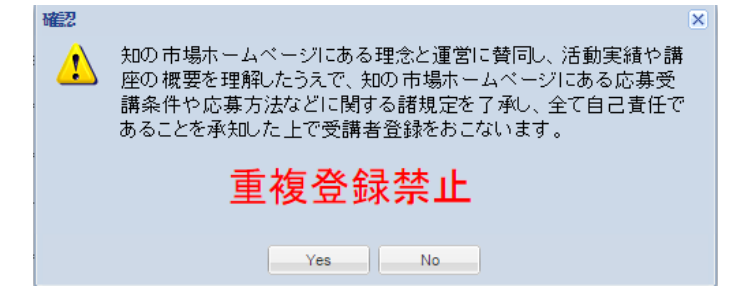

3) 受講者登録の情報入力

受講者 ID は半角英数字 20 文字以内、パスワードは半角英数字 8 文字以上 20 文字以内で、受 講者自身が設定する。この際、ID、パスワードを忘れないように記録しておく。所属が「無職」 の場合を除き、未入力の事項がある場合は自動的に入力画面に戻るので、全ての項目に入力する。

受講者登録の情報入力が終了した後、登録をクリックする。

※1 受講者登録は、応募申し込みをしたい科目の違いや開講機関の違いによらず一人 1 回限りと する。

重複登録をした場合は、事前連絡なく知の市場事務局で後から登録した受講者登録を削除す る。

※2 パスワード及びその他情報は変更できるが、一度設定した受講者 ID は変更できない。

- ※3 所属欄に正しい所属を記載していないなどの場合、事前連絡なく知の市場事務局で受講者登 録を削除する。
- ※4 メールアドレスの記載に間違いがある場合は、受講票が送付できないため受講できない。

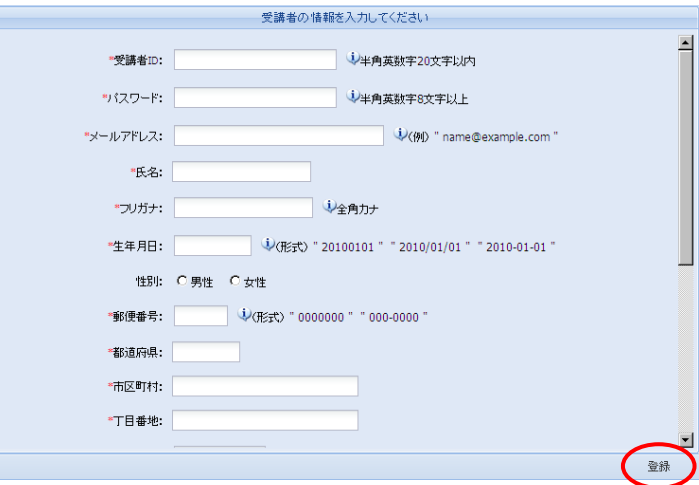

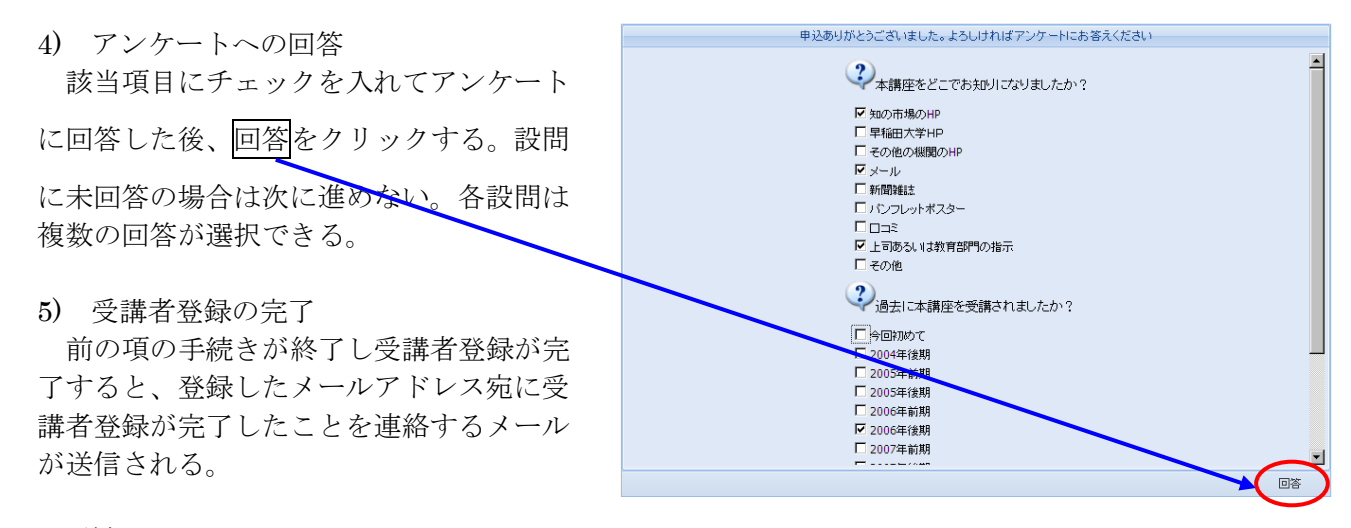

送信元: [chinoichiba1@gmail.com](mailto:chinoichiba1@gmail.com) 件名:【知の市場】ご登録ありがとうございます。

このメールに登録した受講者 ID を記載している。パスワードは記載 しない。ID、パスワードは各自で管理、保管する。このメールが届かな いときは受講者登録が完了していないので、再度手続きを行う。共通受 講システム上で作業しないまま時間が経つと接続が切れる場合がある。

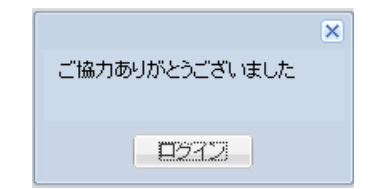

6) ログインをクリックすると受講者ログイン画面に移動するので、 登録した受講者 ID とパスワードを用いてログインする。

## 3.ログイン

1) 受講者登録後に表示されるログインボタンをクリックするか、応募する科目の開講機関のホ ームページにある共通受講システム(受講者用)ページから受講者ログイン画面を開き、受講者 ID とパスワードを入力してログインする。

※同一人の重複登録は認められていないので、既に登録した ID とパスワードを使用する。知 の市場事務局が重複登録していることを確認した場合、自動的に新しい受講者登録を削除す る。

- 2) 開講機関または知の市場事務局から連絡事 項がある場合は、ログイン後にポップアップ 画面が表示される。複数の連絡事項がある時 は右下の前へまたは次へをクリックして確 認する。確認後は閉じるをクリックする。
- 3) 開講機関または知の市場事務局からの連絡 事項がない場合、または 2)の画面を閉じると 次の画面になる。開講機関や知の市場事務局 からのお知らせはこの欄に表示されるので、 定期的に確認する。 複数のお知らせがある場合はスクロールし て確認する。

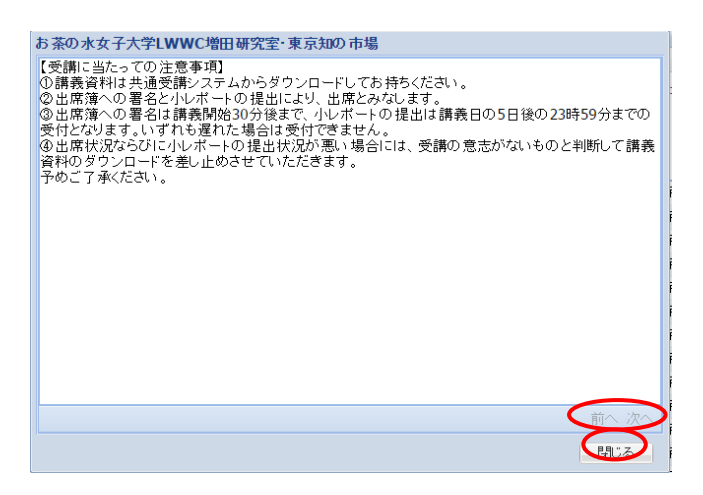

マークは添付ファイルで、これをクリックするとファイルをダウンロードできる。

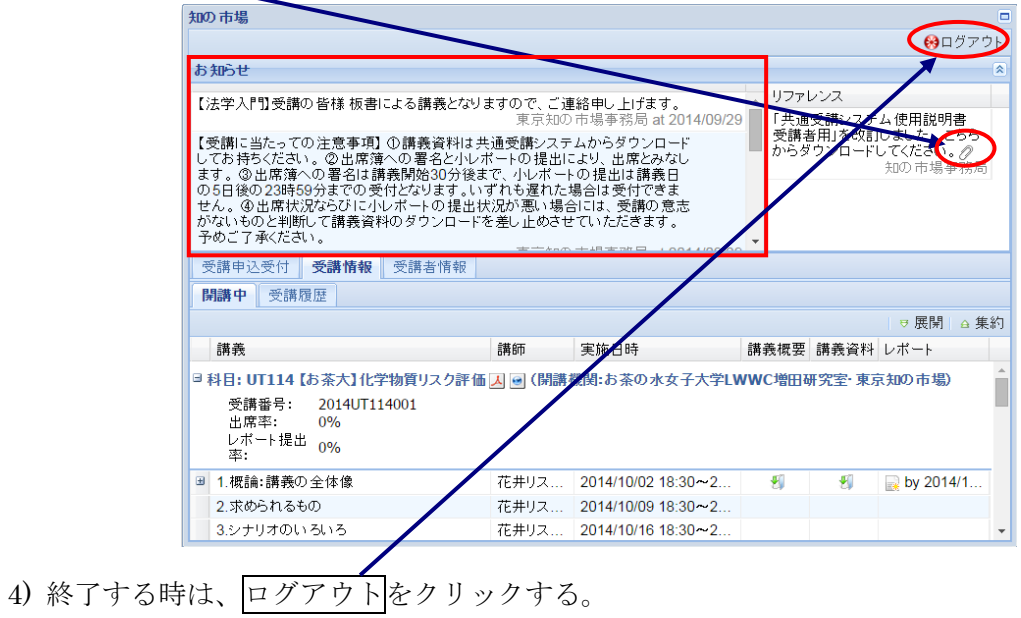

3 / 9

## 4.受講者登録の確認・修正と定期更新

- 1) 受講者登録の確認・修正
- ① ログイン後、受講者情報をクリックすると下の画面が表示される。

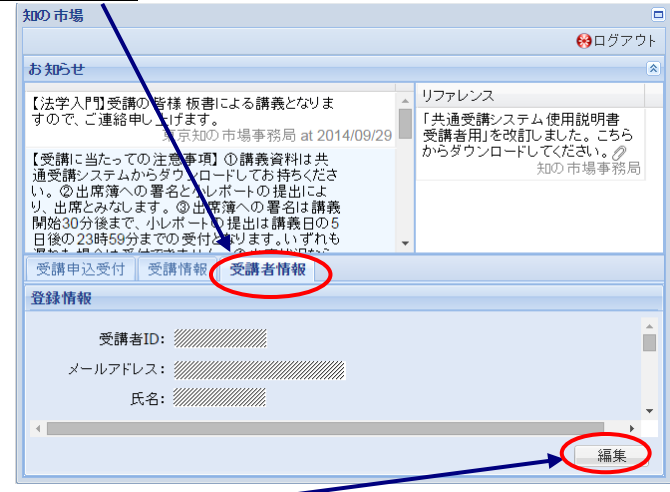

- ② 編集をクリックすると、受講者 ID 以外の受講者登録の情報が編集できる。
- 3 編集を終えたら<mark>保存</mark>をクリックする。

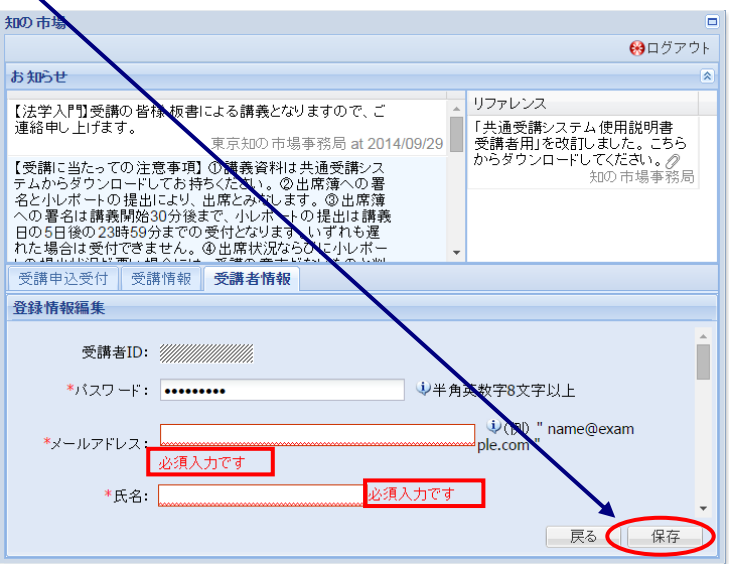

④ 確認画面が出るので、Yes をクリックする。

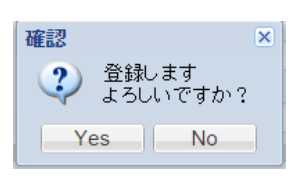

- 2) 受講者登録の定期更新 「応募方法に関する規定」にあるとおり、4 月と 10 月までに受講者登録の情報を更新する。
- ① 受講者ログイン後に受講者登録の情報更新画面が表示される。OK をクリックして、受講者 登録の情報を最新の内容に更新する。その際、知の市場事務局からの連絡は、Gmail で行わ れるので、メールアドレスには Gmail を受信可能なメールアドレスを設定する。

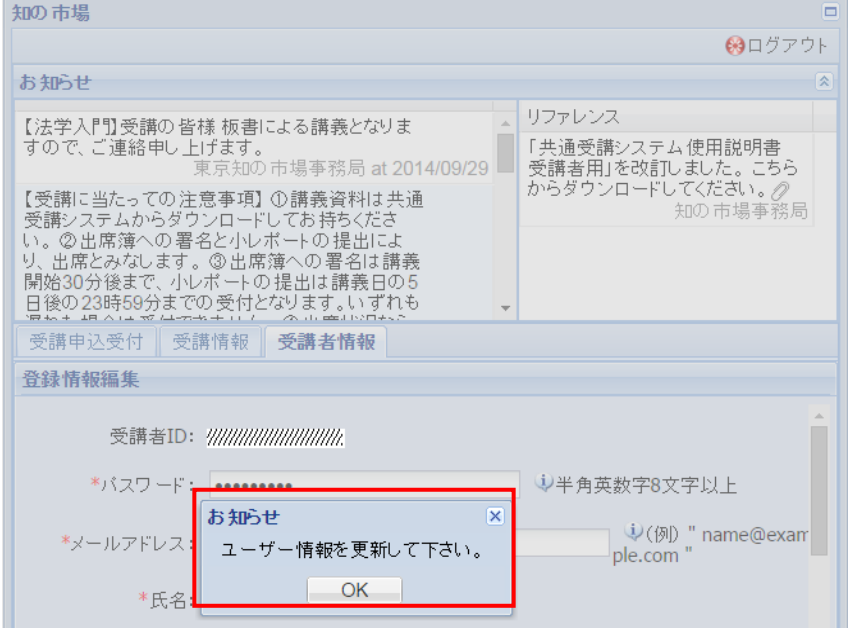

② 受講者登録の情報を更新後、保存をクリックする。

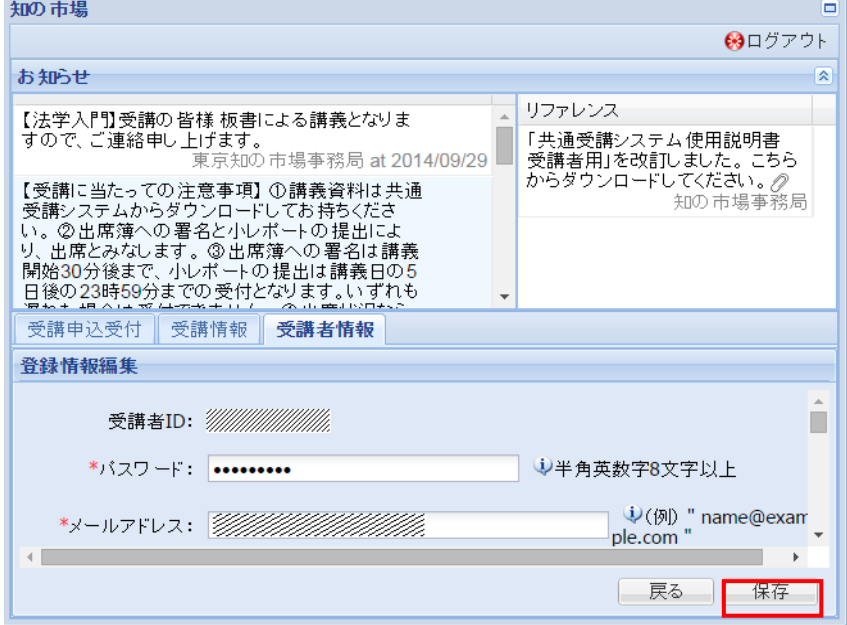

③ 確認画面で Yes をクリックする。

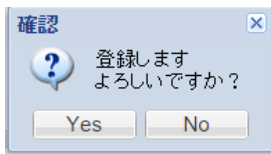

④ 定期更新後に受講者登録の情報を修正する場合は、「2.1) 受講者登録の確認・修正」の手順 により行う。

## 5.科目の応募申込

科目の応募申込にあたり、知の市場および開講機関のホームページで、知の市場の理念、活動 実績、講座の概要、応募受講条件、応募方法などを確認する。科目の応募申込は開講機関のホー ムページから行う。各科目の開講機関・開講機関のホームページは知の市場のホームページから 確認する。

- 1) 受講者ログイン後、受講申込受付をクリックする。
- 2) 科目の応募申込を受付している科目が、受講申込受付ページに表示される。受講申込を受付 していない科目は表示されない。

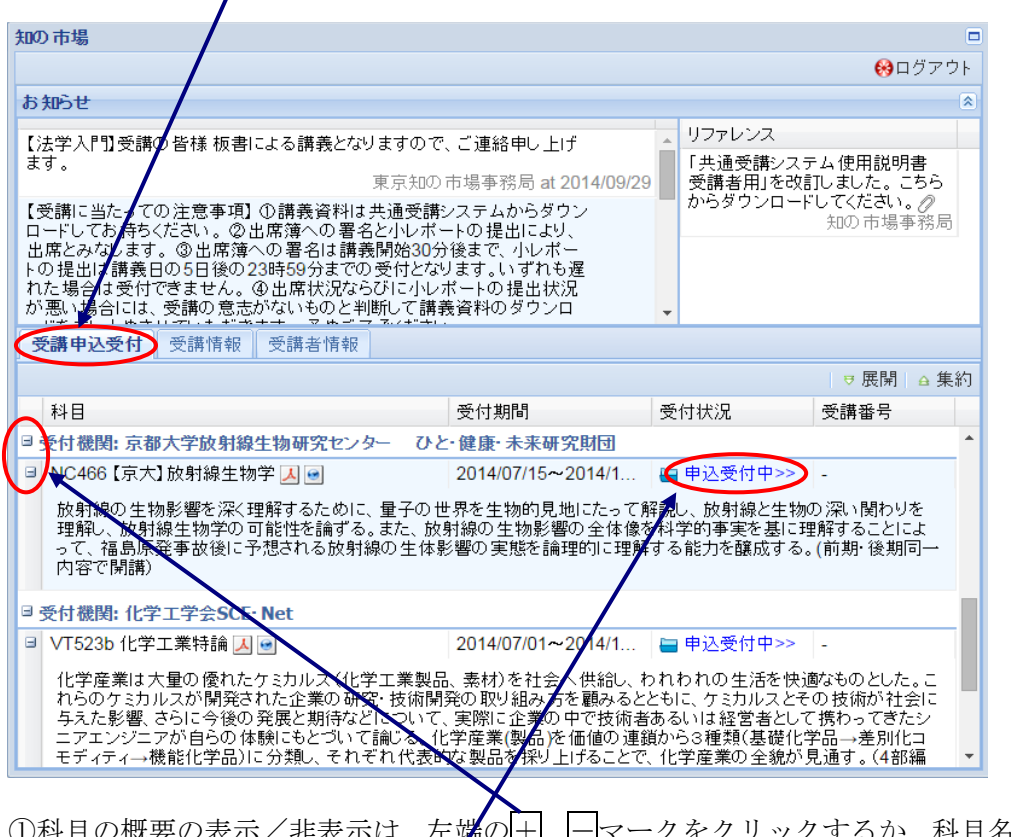

- |第の|土、├─マークをクリックするか、科目名の行をダブ ルクリックすることで切り替わる。
- ②シラバスは、 人 をクリックすると PDF 版が、 は をクリックすると html 版が表 示される。
- ③受付期間は、応募者数と定員等の関係で変更になる。最新情報は開講機関のホームページ を確認する。
- 3) 応募する科目の申込受付中をクリックする。
- 4) 応募動機を記入する。字数が足りない場合は受講を断る場合がある。 ※このシステムは約 20 分間操作しないと接続が切れる。応募動機の記載は、別のワードフ ァイルなどで作成した後で転写することを推奨する。

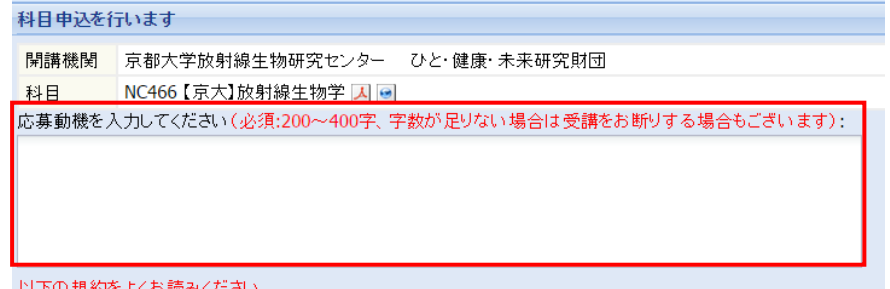

5) 各開講機関ホームページで規約を確認して規約に同意して応募申し込みをする。 回面をスクロールして「規約に同意し、科目申込を行います」にチェックを入れる。

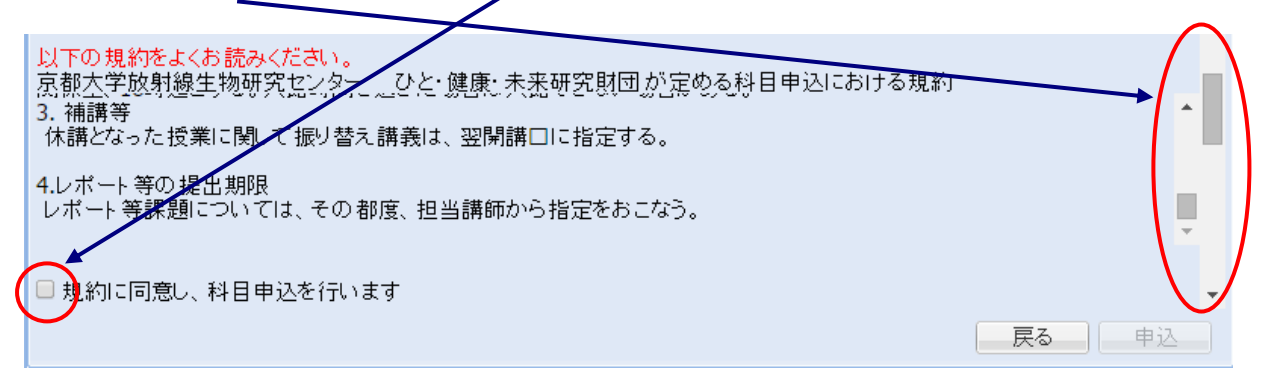

6) 画面をスクロールして、アンケートに回答したうえで申込を押す。

※応募動機の入力、「規約に同意」にチェックして、アンケート入力の全てを行うと申込の ボタンをクリックできようになる。

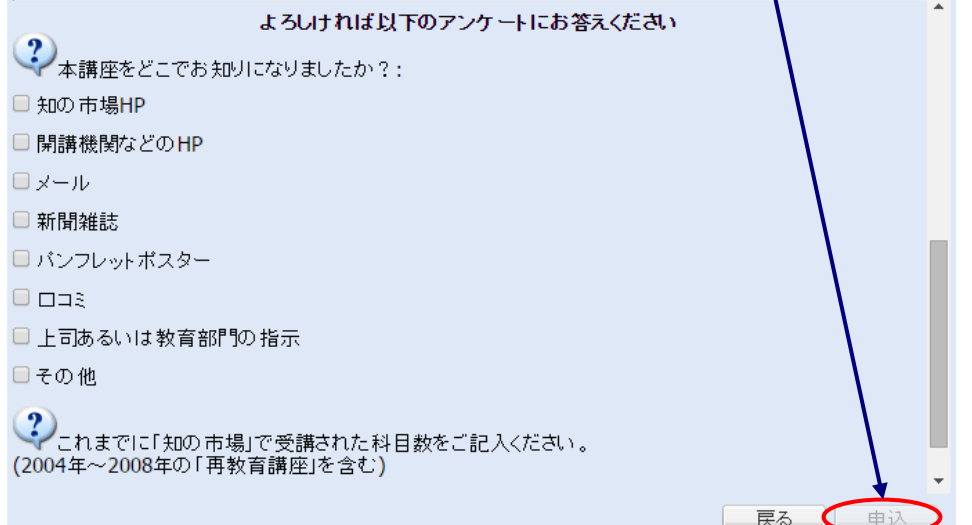

7) 申込済みの科目は、受付状況の表示が「申込中」に変わる。

「申込中」に変わらない場合は、科目の応募申込が完了していないので、再度手続きを行う。 受講申込受付 受講情報 受講者情報

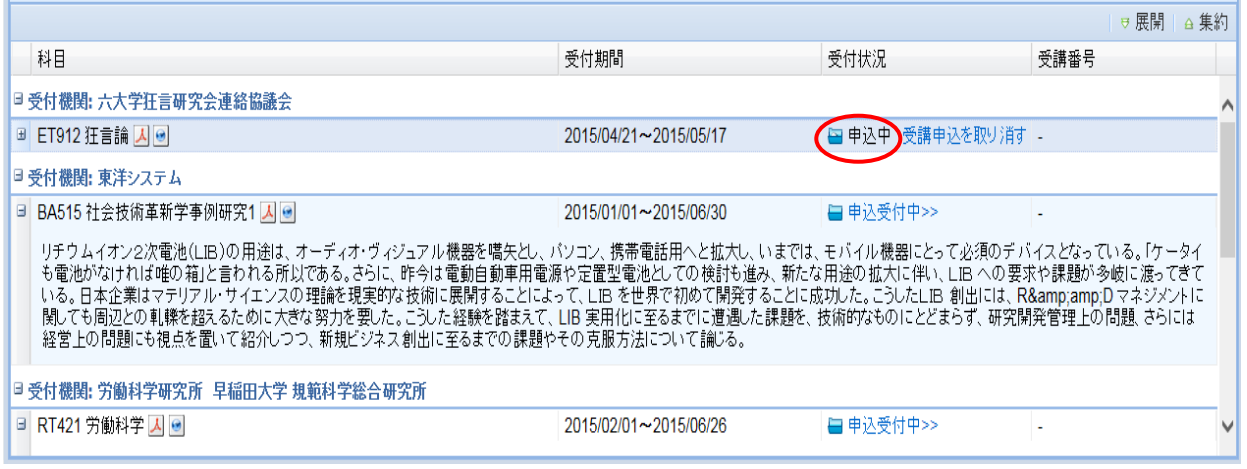

8) 申込後に開講機関から受講者登録したメールアドレスに科目の応募申込を受付したことを示 す、「【知の市場】申込を受付しました」というメールが自動送信される。受講受理のメールは 科目開講の 1 週間前までに送信される。

## 6.受講申込の取消と受講申込の受理・不受理

#### 1) 受講申込の取消

誤って申し込みした場合は、受講者自身が受講申し込みの取り消しを行う。

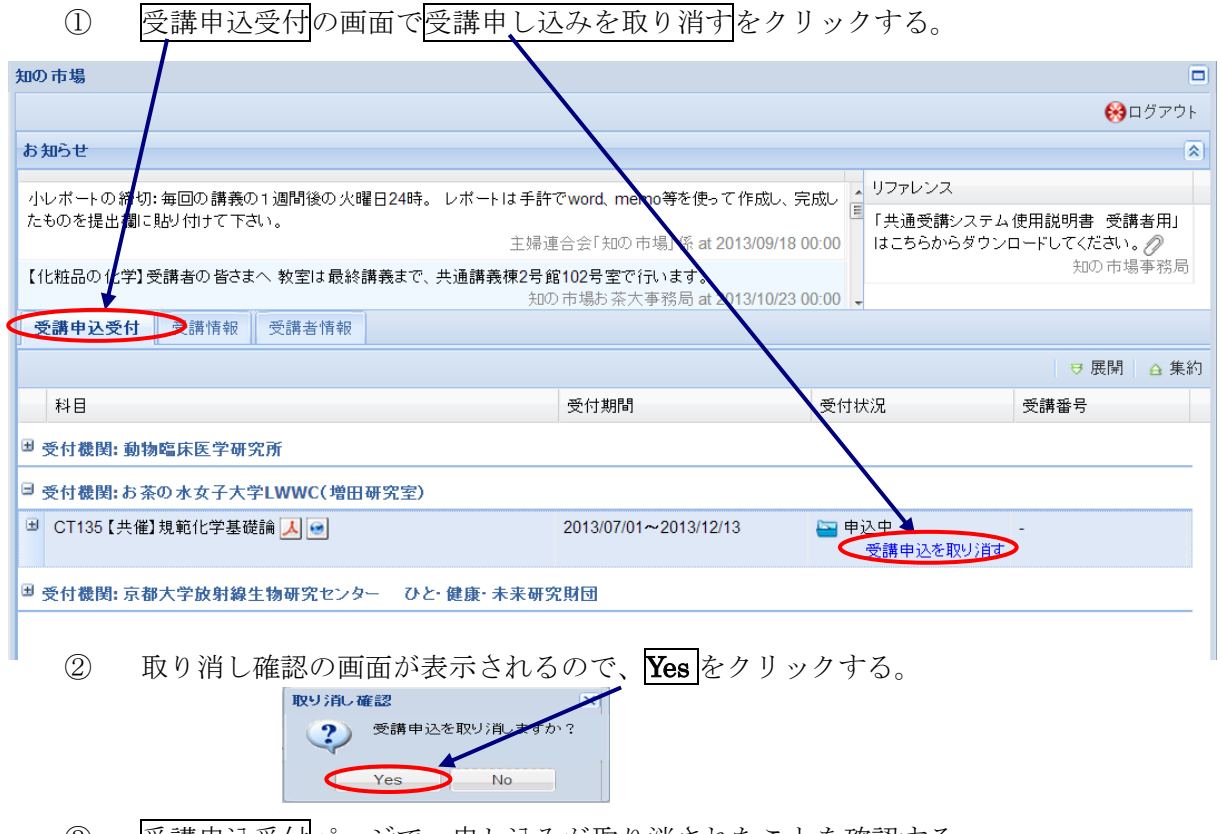

③ 受講申込受付ページで、申し込みが取り消されたことを確認する。

2) 受講申込受理

開講の1週間前までに開講機関から、登録したメールアドレスに受講受理もしくは不受理が連 絡される。受理の場合は「【知の市場】受講票の送付」のメールが発信される。このメールの受信 をもって受講可能となる。また受講者ログイン画面の受付状況の表示が「申込済(受理)」となり、 受講番号が表示される。一週間前を過ぎても連絡がない場合は、科目を開講する開講機関に問い 合わせる。

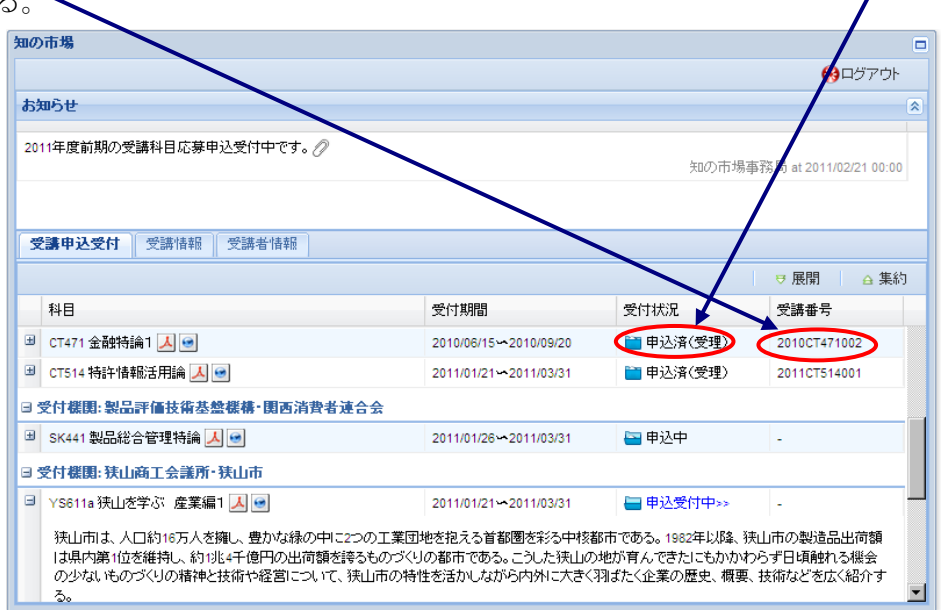

## 知の市場共通受講システム Q&A

日進月歩の速度で変化進展する IT 技術において、それぞれセキュリティ技術もメインストリー ムとなるコア技術も変わっている。2015 年 3 月現在、共通受講システムが対応しているクライア ントはパソコンのみであり、OS では Windows8 以前のバージョンと Mac、ブラウザでは Google Chrome、Internet Explore、Fire Fox のみである。今後のさらなる IT 技術の発展に伴い、様々 な支障が出ることもあり得ることを考慮したうえで共通受講システムを活用する。下記に、現状 のシステム利用における Q&A を記す。不明点は下記を確認した上で開講機関に問い合わせる。

#### 1 マニュアルがない、みつからない

応募者用と受講者用の共通受講システムのマニュアルは、知の市場ホームページの上側にある 黒いタブの「共通受講システム(受講者登録)」ページに掲載している。

#### 2 ログインできない、またはログインできるが科目が表示されない

ログインできない場合は、受講者 ID とパスワードを間違えている可能性が高いので、受講者 ID とパスワードを再確認する。

ログインできるが科目が表示されない場合は、重複して受講者登録している可能性がある。重 複して受講者登録することは禁止されている。重複登録した場合は自動的に新しい受講者登録が 削除される。

#### 3 科目の受講申し込みの際、申し込みのボタンが出ない、または押せない。

「規約に同意し・・・。」という文章の横についているボックスにチェックが入っているか確認 する。

アンケートに全て回答しているか確認する。